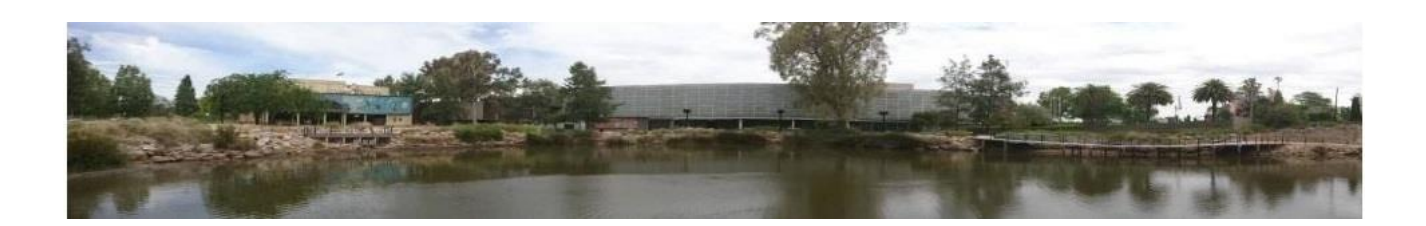

# **Selecting Classes Online for the Term**

## Contents

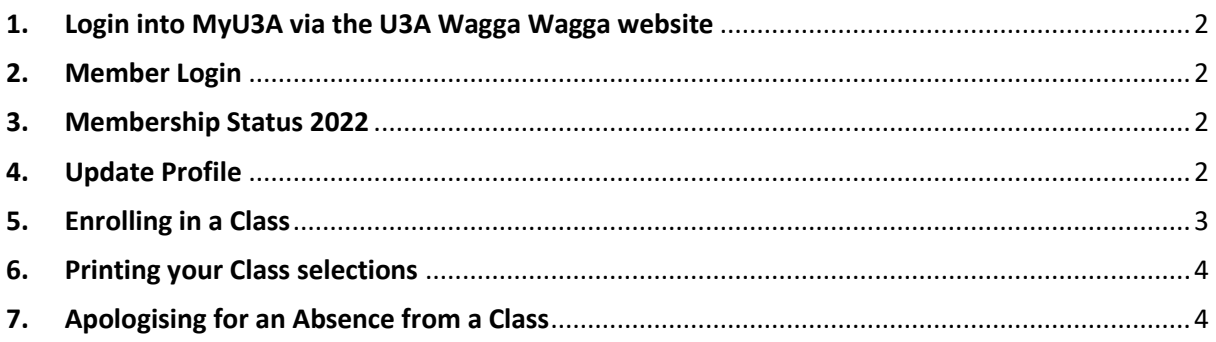

# <span id="page-1-0"></span>1. Login into MyU3A via the U3A Wagga Wagga website

Open the U3A Wagga Wagga website by clicking tapping U3A Wagga Wagga – [Courses and Activities \(u3anet.org.au\)](https://waggawagga.u3anet.org.au/)

Click/tap "**Member Login**" button to bring up the Online Member Services box

**MEMBER LOGIN »** 

**Please note:** This page covers only membership. Click a Classes button below for class information Next | Update Profile | Change Membership | If you want to enrol in 2020 classes click the Classes 2020 button. Classes 2020

If you will be absent from class, put in an apology.<br>Absence from:  $Date(d/m)$   $\qquad$  to:  $Date(d/m)$ 

### <span id="page-1-1"></span>2. Member Login

Enter your **Member ID** (number) and **Password** (text and number) Select the Log in button

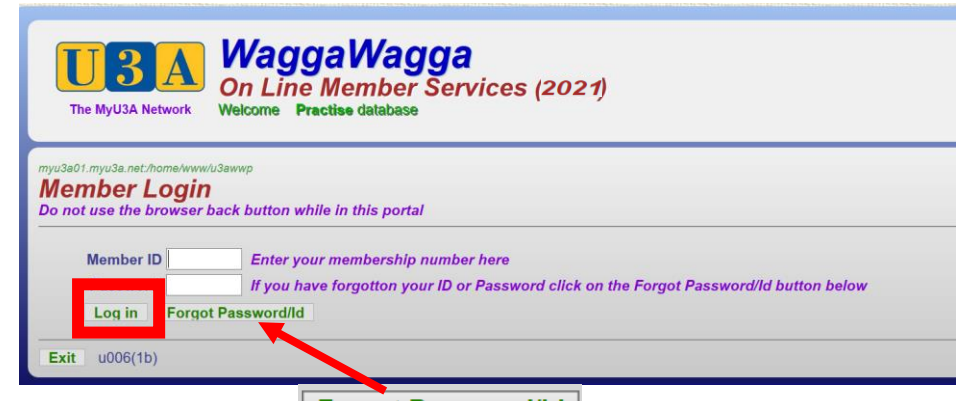

*If* you forget your password, click the *buttor* **Password/Id** *button. Fill in your email address and you will be emailed your password within a few minutes. Check your email for the new password*.

### <span id="page-1-2"></span>3. Membership Status 2022

There are 5 options buttons available to you throughout the Term

- **Next** Takes you to the Member Summary Page
- Update Profile | To change your personal information
- Change Membership To change from Full to Honorary
- **Classes 20221** Select the classes button
- Apologise | If you are unable to attend a class

# <span id="page-1-3"></span>4. Update Profile

**Update or check your personal information select button to open the Application Form**

### **Application Form**

Check and update your information:

- address
- telephone numbers
- email address
- **change password** (your choice)
- your emergency contact details in case of illness or a problem at a U3A site.

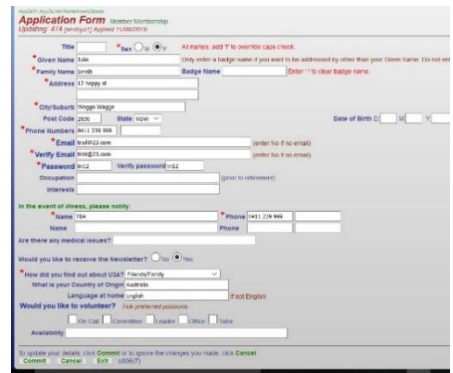

Apologise

When complete select the  $\boxed{\text{Commit}}$  button at the bottom of the page

You will return to the **Membership Status 2022** page.

 $u006(4)$ 

# <span id="page-2-0"></span>5. Enrolling in a Class

Select button Read the information and on the **Class Status 2022** page

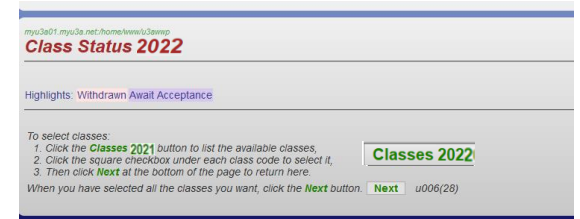

#### Select **Classes 2022** again

Select the classes you wish to enrol in by clicking or tapping the box next to the description to activate a tick  $(\checkmark)$ . If the status of the class says **Full**, you can still apply but will be placed on the waitlist.

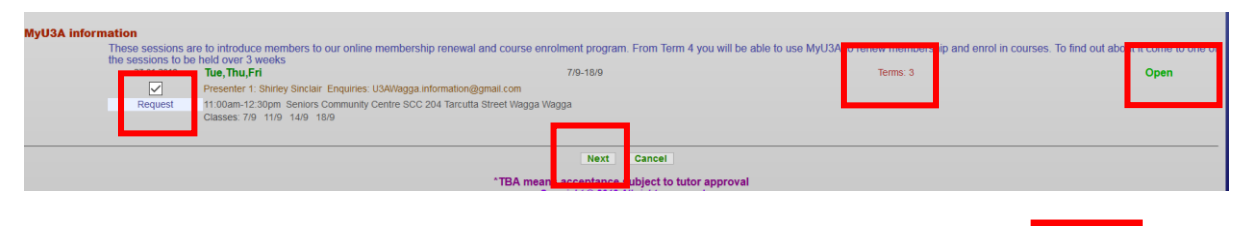

**Classes 2020** 

*PLEASE NOTE* When finished choosing classes, scroll to the bottom of the page and **SELECT** The **Class Staus 2022** page provides a list of your classes.

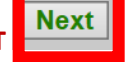

If finished enrolling, accept these classes by selecting  $\sqrt{\frac{Next}{x}}$ 

#### **Withdrawing from a class at this stage**

- 1. Click/tap the the class from which you wish to withdraw, and a tick appears
- 2. **Select a reason** from the drop down box
- 3. Select **Delete Class**
- 4. Select Rext

You return to the **Membership Status 2022** You can check your profile and/or add more classess, if finished select

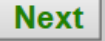

# <span id="page-3-0"></span>6. Printing your Class selections

On the **Membership Summary 2022** page you have the option to *Print*

Success! Print | Please print this page as your record (if you have a printer). Record your member ID and password so you can come back here at any time.

Or you can take a screenshot or save as a PDF

#### Choose

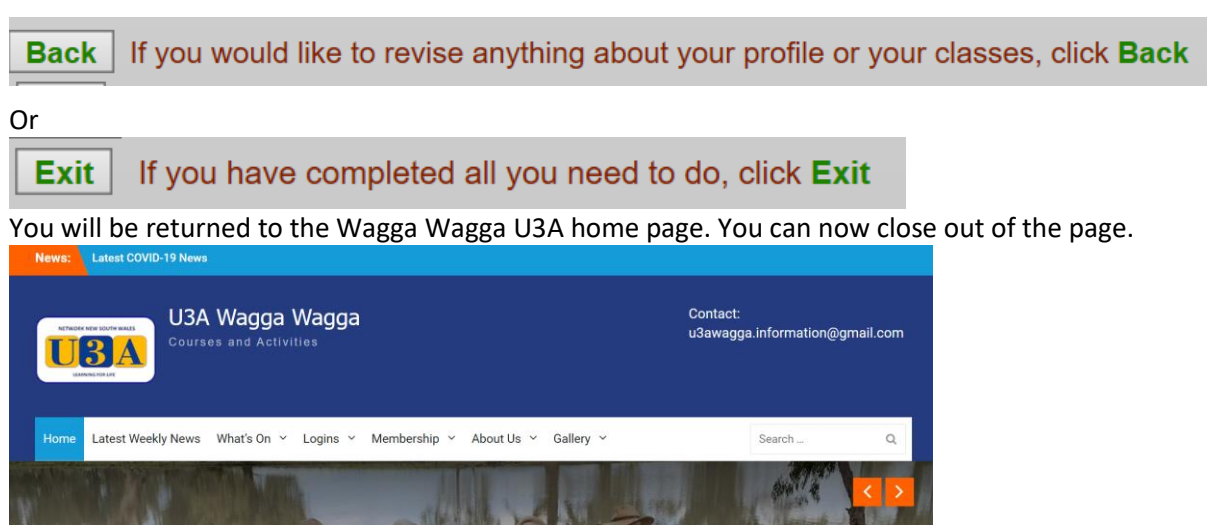

# <span id="page-3-1"></span>7. Apologising for an Absence from a Class

- Member Login (See Section 1 and 2)
- At the bottom of the page there is an area where absence is recorded.

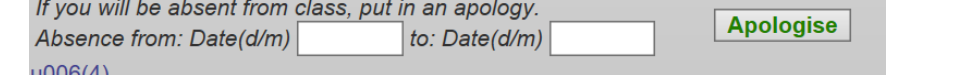

- Enter Start and End Date of your absence in a day/month from (e.g.5/3-6/3) and then click/tap Apologise
- Classes you are enrolled in for the given date range will be shown and a tick placed against the dates. If you wish to attend some of the classes within the selected date range, untick those dates.

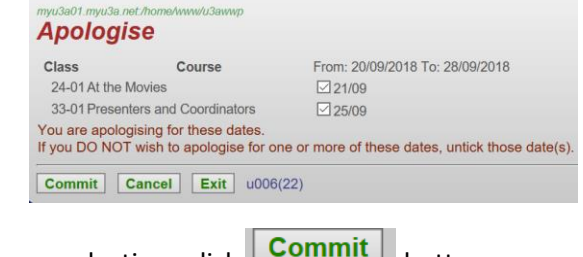

Once you are satisfied with your selections click **commit button**.